- $\mathbf{1}$
- [4. C](https://www.apple.com/mac/)hange [the sav](https://www.apple.com/ipad/)e desti[nation if y](https://www.apple.com/iphone/)ou wish.
- 5. Select a size for the disk image file fro[m the Size](https://www.apple.com/watch/) pop-[up me](https://www.apple.com/tv/)nu.
- 6. Choose a different volume format if you don't want to use the default Os Choose a
- 7. Choose an image format. You can use "sparse disk image" for a disk image space as it needs, rather than a set amount of space. If you're no choice.
- 8. Choose 128-bit AES encryption (and/or 256-bit AES in Mac OS X pop-up menu to encrypt the image's contents with a password. new image won't be encrypted.
- 9. Click the Create button.
- 10. Enter and verify a good password in the dialog window that app your keychain by default, or you can deselect "Remember password" if your keychain want it saved. You can store the password in the keychain for co
- 11. Click OK.

Important: If you forget the password, data stored in the encrypted have saved the password in the keychain, the password will be avai

Last Modified: Feb 12, 2015

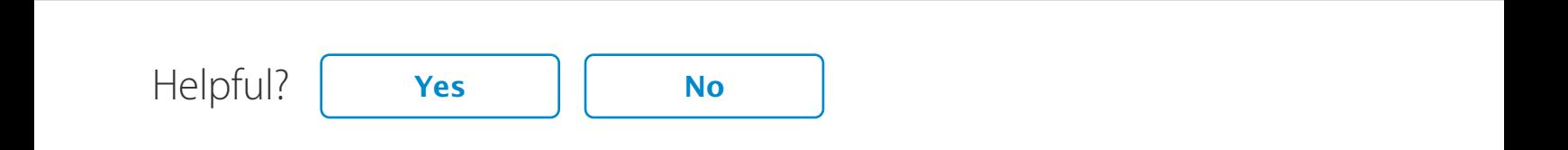

## Additional Product Support Information

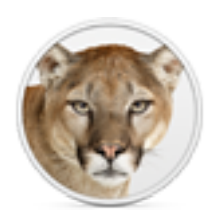

**OS X Mountain Lion** Mac OS X 10.6

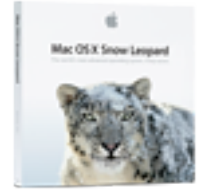

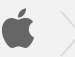

Shop the Apple Online Store (1-800-MY-APPLE), visit an Apple Retail Store , or find a reseller .

Copyright © 20152015 Apple Inc. All rights reserved. Terms of Use | Updated Privacy Policy | Use of Cookies